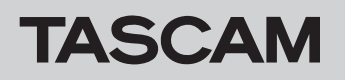

## **Checking the firmware version**

Confirm the firmware version of the Portacapture X6 before conducting a firmware update.

- **1.** Turn the unit on.
- **2.** Tap the GENERAL SETTINGS icon at the bottom right of the
	- LAUNCHER screen to open the GENERAL SETTINGS screen.

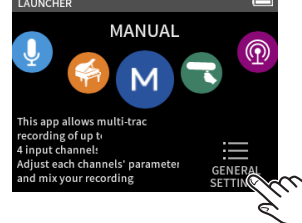

**3.** On the GENERAL SETTINGS screen, open the SYSTEM page, and select the INFORMATION item.

## **4.** The SYSTEM icon on the INFORMATION screen.

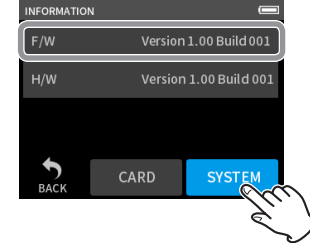

F/W shows the firmware version. Updating is not necessary if the firmware version shown here is the same or newer than the intended update version.

# **Preparing an SD card to use for firmware update**

## **CAUTION**

When updating the firmware, be sure that the remaining battery charge is sufficient or that power is being supplied using the PS-P520U AC adapter (sold separately) or by a USB bus power connection with a computer.

The unit is designed to prevent updating if the remaining battery charge is low.

- **1.** Download the latest firmware from the TEAC Global Site (https:// teac-global.com/). The downloaded file will be compressed in ZIP format. Open it in a suitable folder on the computer. The file named "PortaX6\_XXX.YYY" or similar inside the uncompressed file is the file used for updating. (XXX and YYY are numbers.)
- **2.** Load an SD card that has been formatted by a Portacapture X6 into the unit.
- **3.** Use a USB cable to connect the Portacapture X6 and the computer and turn the unit on.

#### **CAUTION**

The unit should be connected directly to the computer, not through a USB hub. Moreover, noise could be picked up if the cable is too long.

- **4.** From the Portacapture X6 GENERAL SETTINGS screen, open the OTHER SETTINGS screen.
- **5.** Activate the SD CARD READER function.

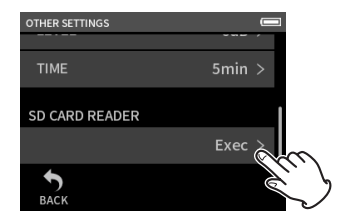

- **6.** On the computer, open Explorer (if using Windows) to show the SD card in the unit as an external drive with "X6" as the volume label. Copy the downloaded file for firmware update (for example, "PortaX6\_123.101") to the UTILITY folder in "X6".
- **7.** After copying, use the proper procedures for the computer to unmount the "X6" drive. See the computer's operation manual for instructions about how to unmount an external volume.
- **8.** Press the "DISCONNECT" button shown on the unit screen to end SD CARD READER mode and turn the unit off.

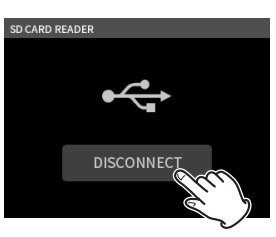

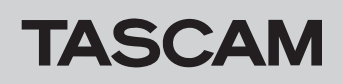

# **Firmware update procedures**

- **1.** Confirm that the SD card with the firmware update file is loaded.
- **2.** While pressing the HOME [■] and REC [●] buttons, turn the power on.

Keep pressing the HOME  $[\blacksquare]$  and REC  $[\lozenge]$  buttons until the unit starts in update mode and the UPDATE MODE screen is shown on the display.

### **NOTE**

If the UPDATE MODE screen does not appear, turn the power off once and try again from step 1.

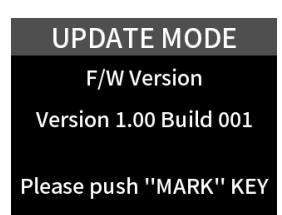

**3.** Press the MARK button to show the current version and build number used by the unit and the update firmware version and build number on the SD card.

### **NOTE**

• On Version 1.00, digits after the decimal point of the update version are not shown correctly.

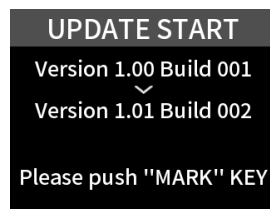

**4.** Press the MARK button again to start updating.

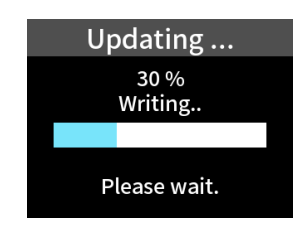

## **CAUTION**

- Be careful not to let the power be interrupted during the update.
- Do not load or remove SD cards during an update.
- The unit might become unstartable if the power is interrupted or an SD card is loaded or removed during an update.
- **5.** When updating ends, the unit will turn off automatically.
- **6.** Refer to "Checking the firmware version" and confirm that the firmware has been updated to the latest version.
- **7.** Connect the unit with a computer by USB. Then, delete the firmware update file in the "UTILITY" folder.

This completes updating the unit.